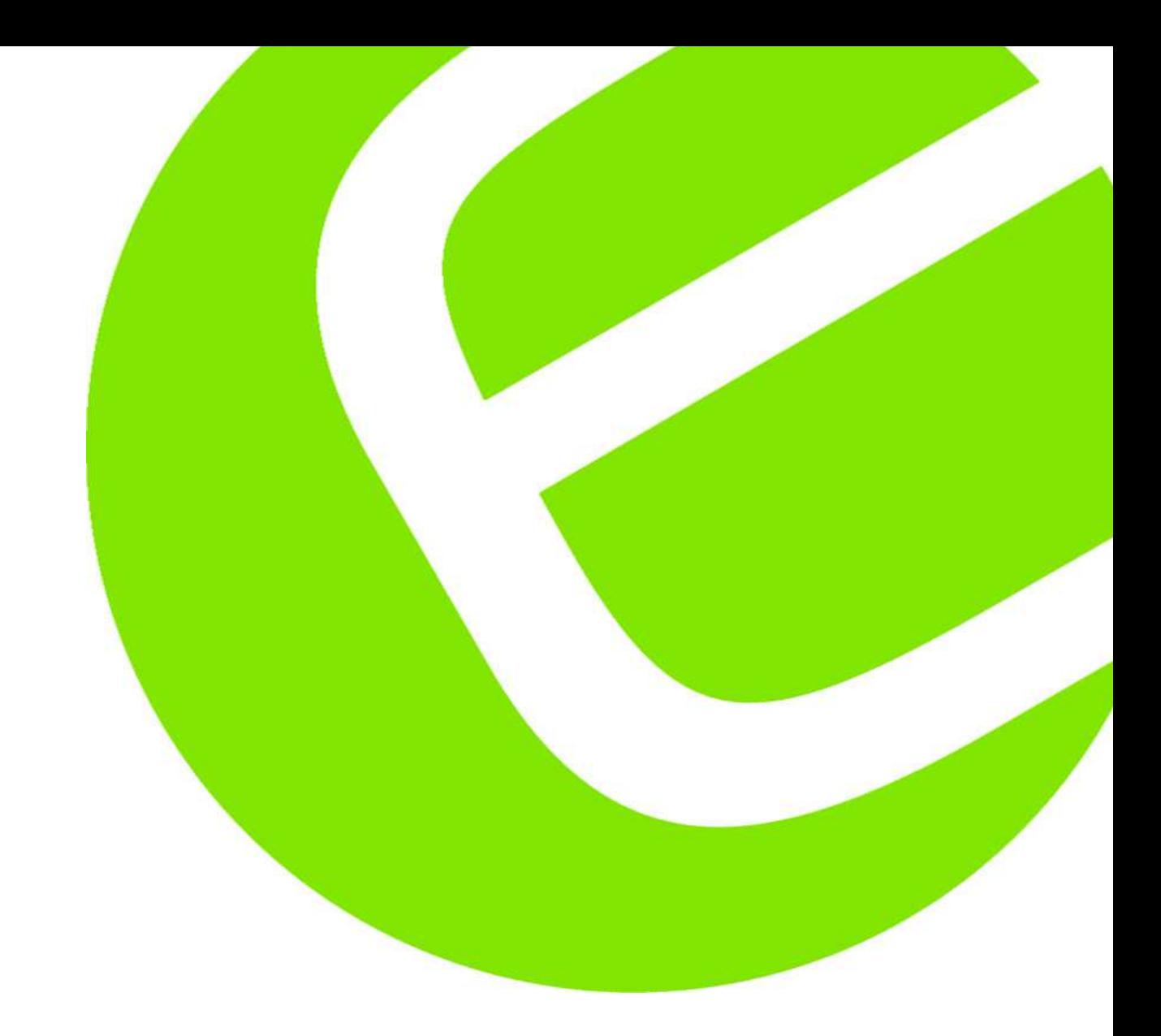

# HT Kit Solar Basic

Dansk Quickguide System effektivitet 2<br>Dansk Quickguide I-V Kurvetest uden remote enhed 4 Dansk Quickguide I-V Kurvetest uden remote enhed 4<br>Dansk Quickguide I-V Kurvetest med remote enhed 6 Dansk Quickguide I-V Kurvetest med remote enhed Forklarende skema over tekniske betegnelser 7

EAN: 5706445500680

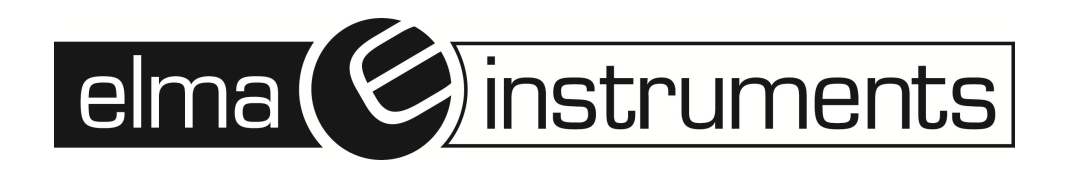

**Bemærk: Dette er en Quickguide til udførsel af effektivitets- og I-V test. For detaljer, se venligst den komplette Engelske manual.** 

### **Systemeffektivitet**

Instrumentet tilsluttes jf. nedenstående eksempelskema og tilpasses det aktuelle system ved forskellig antal AC og DC strenge.

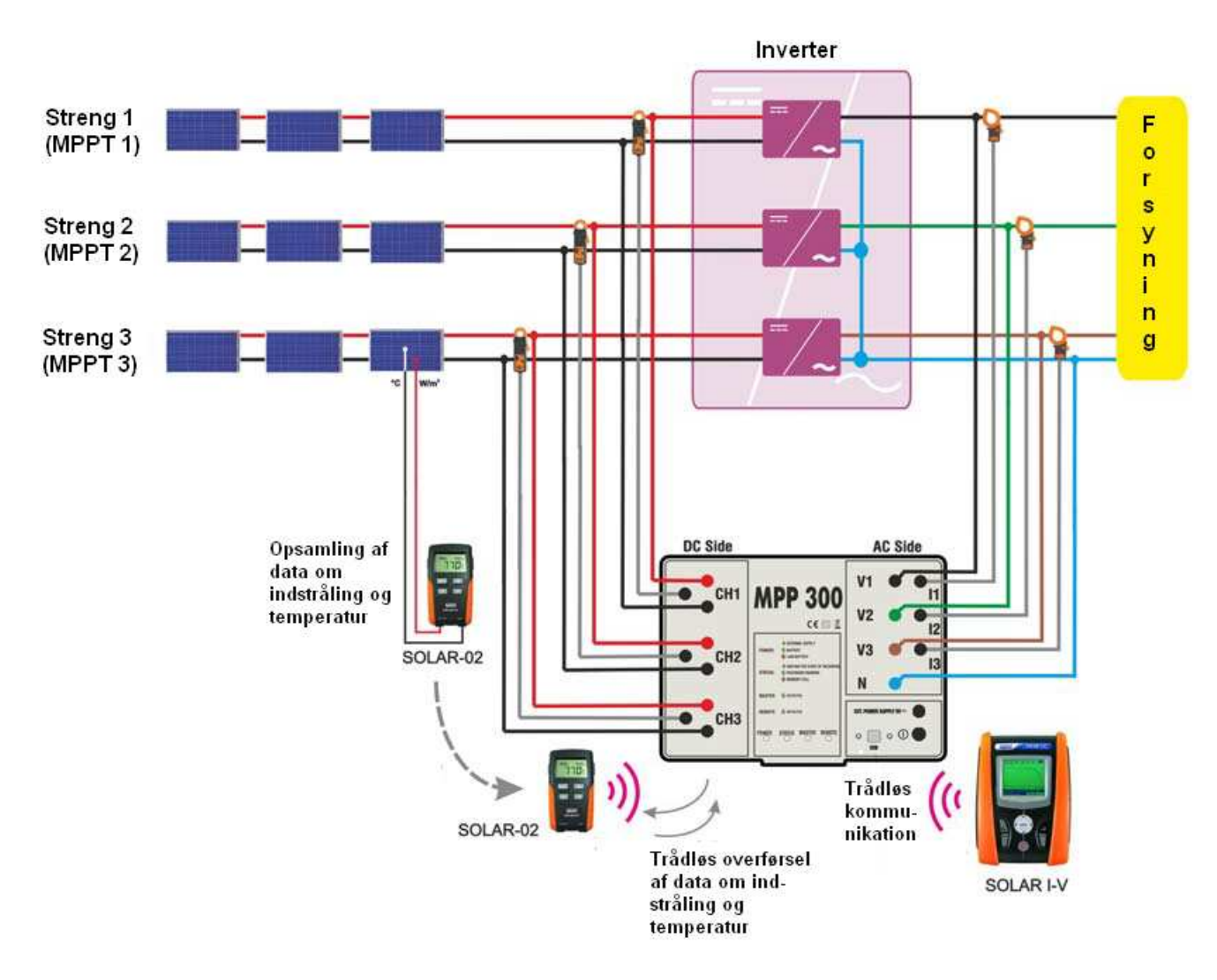

#### **Først opsættes Solar-02 Remote enheden:**

- 1. Tænd Solar-02 Remote unit i "Settings mode" (Indstillings tilstand) ved at trykke og holde "SET" nede og trykke "<sup>∙</sup>DESC".
- 2. Indstil µV/W/m2 (Også kaldet mV/kW/m2) og Alfra værdier som står bag på den anvendte reference celle for henholdsvis K1 (Mono krystalinske) og K2 (Poly/Multi krystalinske).
- 3. Herefter kan Solar-02 blot tændes og slukkes på "  $\overline{O}^{\text{ESC}}$  og vha. "SET" og piletaster vælges mellem K1 (Mono krystalinske) og K2 (Poly/Multi krystalinske) celler.

NOTE: Den trådløse forbindelse i Solar-02 kan tændes og slukkes- dette gøres ved at trykke og holde "FUNC" nede og trykke "  $\ddot{\text{C}}$ <sup>ESC</sup>". Tændt trådløs forbindelse indikeres med  $\text{Lm}$  i display. NOTE: Hvis den trådløse forbindelse ikke fungerer, tænd og sluk Solar-02. Husk at den trådløse forbindelse højst fungerer på en afstand af et par meter.

#### **Derefter opsættes Solar I-V:**

- 1. Tænd Solar I\_V og vælg "Settings". Her kan Sprog, tid og dato opsættes sammen med mange andre parametre- kun de nødvendige gennemgås i denne Quickguide.
- 2. Vælg "Remote Unit/Soalrim.".
	- a. I linjen "Remote U EFF:" vælges "MPP300".
	- b. Tryk "Save".
- 3. Vælg "Irradiance"
	- a. I linjen "Min Ir EFF" vælges en minimumsindstråling lav nok til det aktuelle vejr. Der kan ikke vælges en værdi mindre end 400 W/m<sup>2</sup> da målingen ved lavere indstråling vil blive for usikker.
	- b. Tryk "Save".
- 4. Vælg "DC Clamp".
	- a. Indstil K faktor. Med mindre andet er opgivet direkte på DC strømtangen er K faktoren 1. Tængerne som medfølger dette kit er K=1.
	- b. Tryk "Save".
- 5. Vend tilbage til hovedmenu ved at trykke "ESC"
- 6. Vælg "EFF Yield Test"
- 7. Vælg "Select" (ved at trykke "Enter")
- 8. Vælg "Set PV Plant" for at opsætte Solcelleanlægget
	- a. Vælg "Pinv" (Størrelsen på Inveteren (større eller mindre end 20kW)
	- b. Indstil "Pmax" (Cellernes samlede nominelle effekt opgivet af leverandør)
	- c. Indstil "Gamma" (Opgives af leverandør)
	- d. Indstil "Noct" (Opgives af leverandør)
	- e. "Te" (Omgivelsestemperatur) Indstilling underordnet hvis temperaturføjer anvendes.
	- f. "Tc" (Celletemperatur) Indstilling underordnet hvis temperaturføler anvendes.
	- g. Anbefalet Indstilling for "Corr. Type" er "nDC".
	- h. Tryk "Save"
- 9. Vælg "Select" (ved at trykke "Enter")
- 10. Vælg "Set Instrume." for at indstille Instrumentet
	- a. Indstil "IP" (Integrationsperiode) for at vælge samplings interval. Det anbefales at benytte 5s som er opsat som standardværdi da det danske vejr let kan give for store udsving mellem målinger til at foretage valid analyse ved længere tid.
	- b. Indstil "FS DC clamp" (DC tængernes "fuld skala" værdi) F.eks den valgte værdi på 10A eller 100A hvis sættets standard HT4004P tænger anvendes.
	- c. Indstil "FS AC clamp" (AC tængernes "fuld skala værdi") F.eks. 200A hvis sættets standard HT4005K tænger anvendes.
	- d. Indstil typer af system (1, 2 eller 3 DC strenge og 1 eller 3 faset AC).
	- e. Tryk "Save"

#### **Så er vi klar til at måle- Og husk: Når alle ovenstående indstillinger er indtastet første gang, skal kun de ting der evt. ændres ved måling på et nyt anlæg ændres næste gang:**

- 1. Solar I-V står i "EFF Yield test" menuen og er klar til at måle.
- 2. Tænd nu MPP-300 og Solar-02
- 3. Når enhederne har synkroniseret (Se de grønne dioder blinke på MPP-300 enheden) kan der trykkes "GO" og måling foretages. **HUSK altidt nuljustere DC tænger før måling foretages. Tryk på "Zero" knappen på tangen før den monteres på leder.**
- 4. Tag Solar-02 enheden med hen til Solcellerne (den trådløse forbindelse brydes), og sæt referencecelle og temperaturføler til den.
- 5. Måling foretages, og efter et par minutter kan referencecelle og temperaturføler frakobles igen.
- 6. Tag Solar-02 med tilbage til Solar-IV. Lad enhederne synkronisere. (Hvis  $\pm$ m) ikke længere blinker i Solar-02 displayet, trykkes "Pil ned" for at aktivere den igen).
- 7. Tryk på "STOP" for at afslutte målingen, godkend med "Enter" og vent på at data overføres fra Solar-02 og MPP-300.
- 8. Tryk "Save" og giv målingen et navn og tryk "Save" igen for at gemme målingen

## **I-V Kurvetest med forbindelse mellem Solar-02 og instrument**

Instrumentet tilsluttes jf. nedenstående eksempelskema

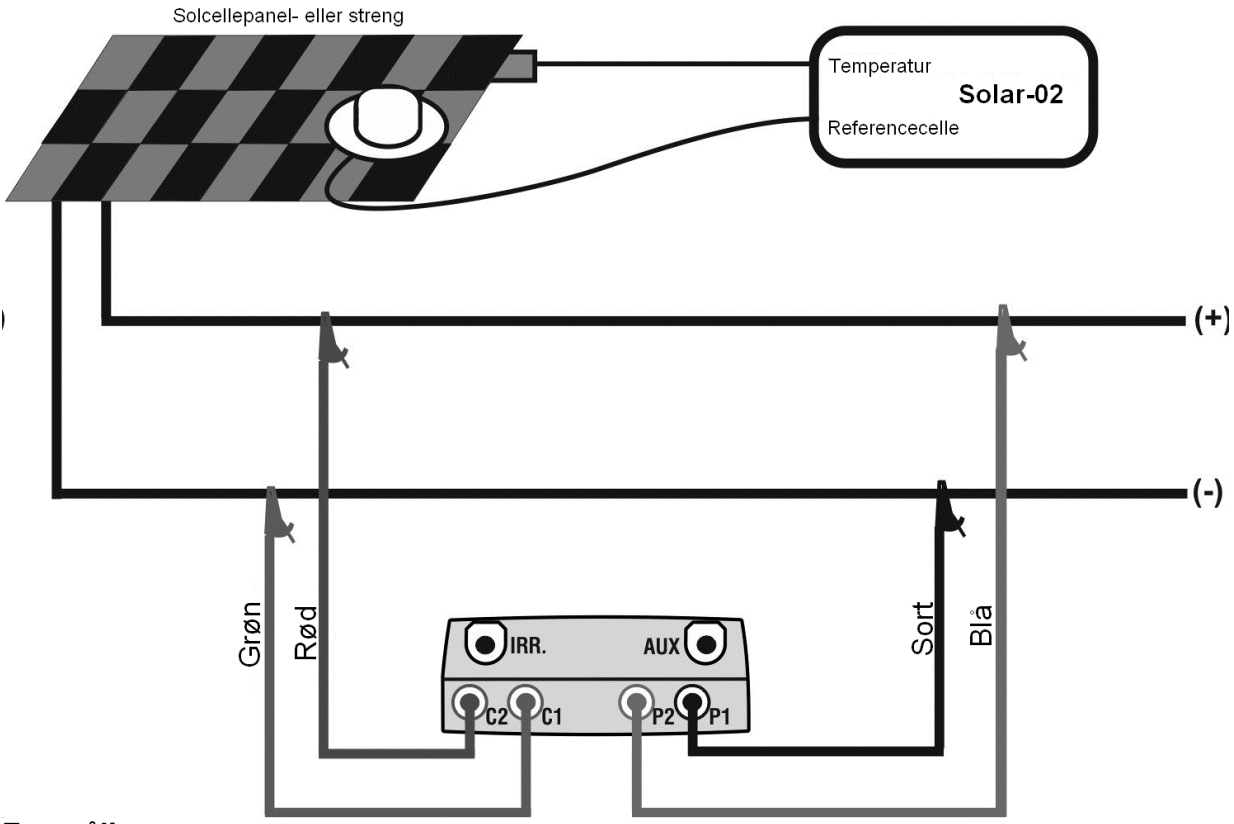

#### **Før måling:**

Kontroller at indstrålingsvinklen ikke er for lille. Dette gøres let ved at sætte det medfølgende inclinometer direkte på solpanelet (eller i samme hældning). Ligesom et solur, vil pinden i midten af inclinometeret kaste en skygge. Ligger denne skygge indenfor cirklen kan man fortsætte med at måle, falder skyggen udenfor cirklen er indstrålingsvinklen for skarp og korrekt måling kan ikke foretages.

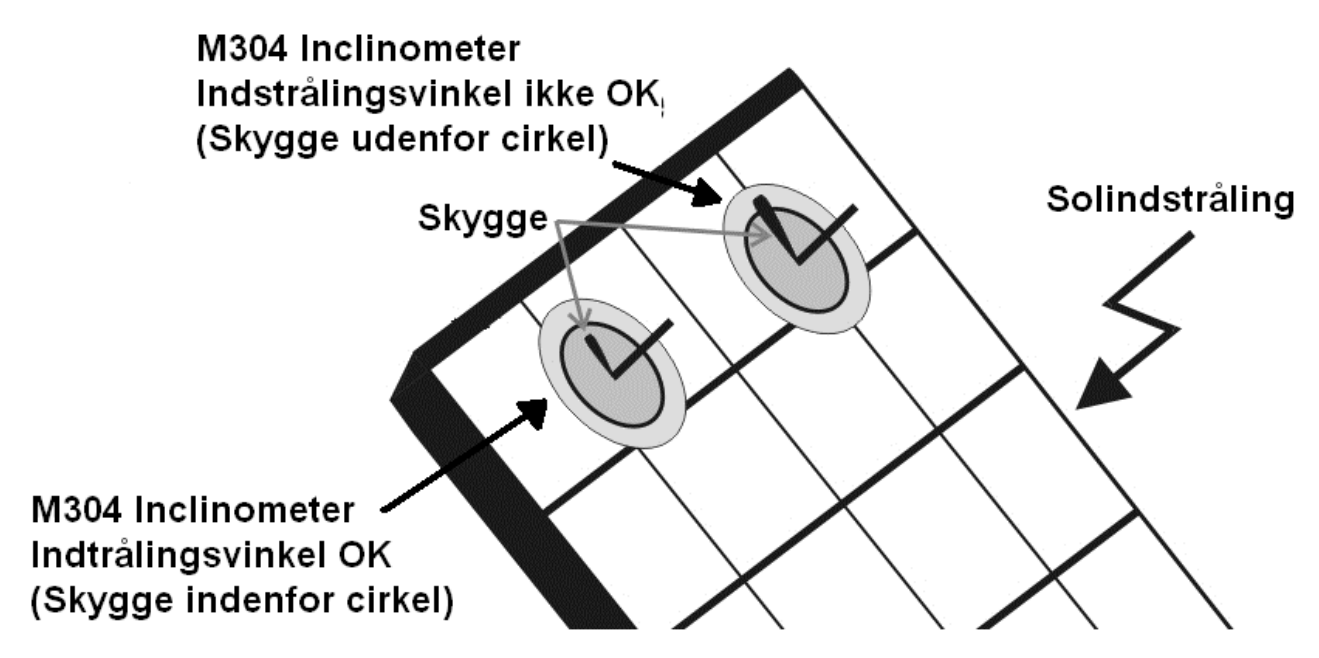

#### **Først opsættes Solar-02 Remote enheden:**

- 1. Tænd Solar-02 Remote unit i "Settings mode" (Indstillings tilstand) ved at trykke og holde "SET" nede og trykke "<sup>'</sup>CESC".
- 2. Indstil µV/W/m2 (Også kaldet mV/kW/m2) som står bag på den anvendte reference celle for henholdsvis K1 (Mono krystalinske) og K2 (Poly/Multi krystalinske)
- 3. Herefter kan Solar-02 blot tændes og slukkes på "  $\bigcirc$ <sup>ESC</sup>" og vha. "SET" og piletaster vælges mellem K1 (Mono krystalinske) og K2 (Poly/Multi krystalinske) celler.

NOTE: Den trådløse forbindelse i Solar-02 kan tændes og slukkes- dette gøres ved at trykke og holde "FUNC" nede og trykke "  $\mathcal{O}^{\text{ESC}}$ ". Tændt trådløs forbindelse indikeres med  $\pm \mathbf{m}$  i display. NOTE: Hvis den trådløse forbindelse ikke fungerer, tænd og sluk Solar-02. Husk at den trådløse forbindelse højst fungerer på en afstand på et par meter.

#### **Derefter opsættes Solar I-V:**

- 1. Tænd Solar I\_V og vælg "Settings". Her kan Sprog, tid og dato opsættes sammen med mange andre parametre- kun de nødvendige gennemgås i denne Quickguide.
- 2. Vælg "Remote Unit/Soalrim.".
	- a. I linjen "Remote U I-V:" vælges "YES".
	- b. Tryk "Save".
- 3. Vælg "Irradiance"
	- a. I linjen "Min Ir I-V" vælges en minimumsindstråling lav nok til det aktuelle vejr. Det anbefales ikke at vælge en værdi mindre end 600 W/m<sup>2</sup> da målingen ved lavere indstråling vil blive for usikker og man risikerer anlægget fejlagtigt kasseres.
	- b. Tryk "Save".
- 4. Vend tilbage til hovedmenu ved at trykke "ESC"
- 5. Vælg "DB Modules" (Solcellemodul database).
- 6. Tryk "Select" og "New" ved hjælp af piletasterne og opret et anlæg med celledata svarende til netop dét målingen skal udføres på
	- a. Indstil "Pmax" (Opgivet af leverandør)
	- b. Indstil "Voc" (Opgivet af leverandør)
	- c. Indstil "Vmpp" (Opgivet af leverandør)
	- d. Indstil "Isc" (Opgivet af leverandør)
	- e. Indstil "Impp" (Opgivet af leverandør)
	- f. Indstil "Toll-" (Opgivet af leverandør)
	- g. Indstil "Toll+" (Opgivet af leverandør)
	- h. Indstil "Alpha" (Opgivet af leverandør)
	- i. Indstil "Beta" (Opgivet af leverandør)
	- j. Indstil "Gamma" (Opgivet af leverandør)
	- k. Indstil "Noct" (Opgives af leverandør)
	- l. Indstil "Rs" (Opgivet af leverandør)
	- m. Tryk "Save"
- 7. Vend tilbage til hovedmenuen ved at trykke "ESC"
- 8. Vælg "I-V Test"
- 9. Tryk "Select" og "Settings"
	- a. Vælg den paneltype som netop er oprettet i pkt. 6 herover
	- b. Indstil "N of Mod." (Antal moduler i den streng der måles)
	- c. Indstil "Rs" (Normalt "AUTO") med mindre andet ønskes.
	- d. Indstil "Temp" (Normalt "AUTO") med mindre andet ønskes.
	- e. Tryk "SAVE"

**Så er vi klar til at måle- Og husk: Når alle ovenstående indstillinger er indtastet første gang, skal kun de ting der evt. ændres ved måling på et nyt anlæg ændres næste gang:** 

- 1. Solar I-V står i "I-V test" menuen og er klar til at måle.
- 2. Tryk "Select" og "Meas. Type" og vælg den type test der ønskes foretaget (Normalt I-V Test)
- 3. Tænd nu Solar-02 og vent på synkronisering. Symbolet  $\pm$ nin vises.
- 4. Når enhederne har synkroniseret kan der trykkes "GO" og måling foretages.
- 5. Tryk "Save" for at gemme måling.

## **I-V Kurvetest uden forbindelse mellem Solar-02 og instrument**

Instrumentet tilsluttes og indstilles som i foregående kapitel side 4. Dog springes sidste afsnit over og målingen igangsættes i stedet som følger:

#### **Så er vi klar til at måle:**

- 1. Solar I-V står i "I-V test" menuen og er klar til at måle.
- 2. Vælg "Select" og "Meas. Type" og vælg den type test der ønskes foretaget (Normalt I-V Test)
- 3. Tænd nu Solar-02 og vent på synkronisering. Symbolet  $\pm$  M vises.
- 4. Når enhederne har synkroniseret vælg "Select" og "Activate Rec". I displayet står der nu "Remote unit is recording".
- 5. Placer nu remote enheden (Solar-02) med referencecelle og temperaturmålinger ved solpanelerne.
- 6. Tryk "GO" og måling foretages.
- 7. Når målingen er færdig trykkes "Save" for at gemme målingen.
- 8. Foretag evt. flere tests ved at gentage punkt 6 og 7.
- 9. Efter end måling vælges "Select" og "Stop Recording".
- 10. Bring Solar-02 enheden tæt på Solar I-V instrumentet og symbolet  $\pm$  M vises. Samtidig står der "Send" i displayet på Solar-02 og "Download data" i displayet på Solar I-V.
- 11. Når overførslen afsluttet tilføjes data fra Solar-02 automatisk til de gemte målinger.

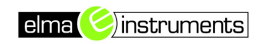

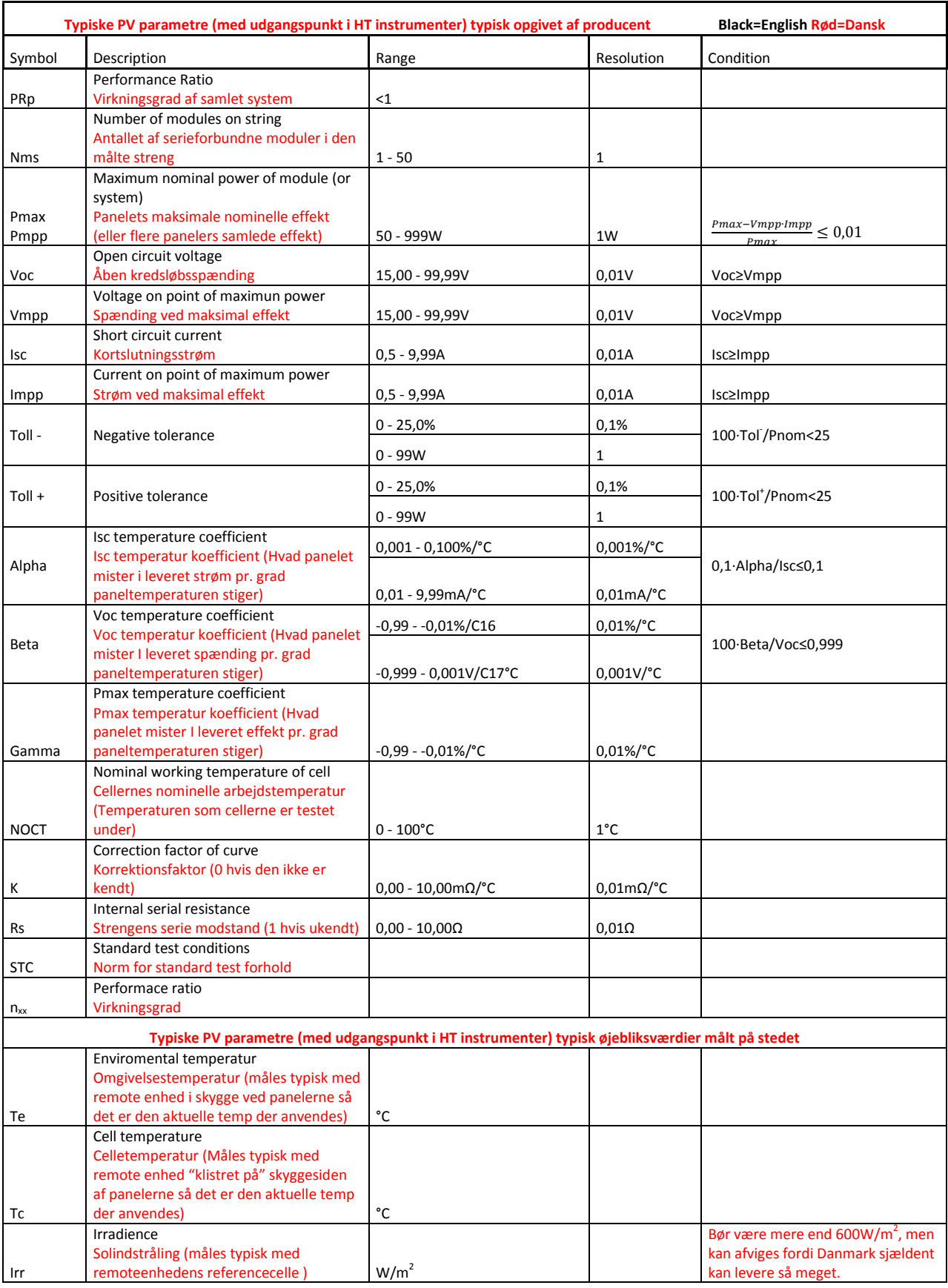

**Egne noter:** 

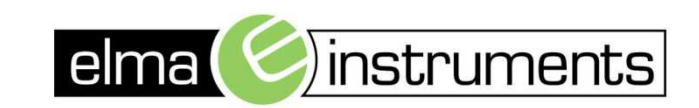

Elma Instuments A/S Ryttermarken 2 **DK-3520 Farum** T: +45 7022 1000 F: +45 7022 1001 info@elma.dk www.elma.dk

Elma Instuments AS Garver Ytterborgsvei 83 N-0977 Oslo T: +47 67 06 24 40 F: +47 67 06 05 55 firma@elma-instruments.no www.elma-instruments.no

Elma Instuments AB Pepparvägen 27 S-123 56 Farsta T: +46 [0]8-447 57 70 F: +46 [0]8-447 57 79 info@elma-instruments.se www.elma-instruments.se

MD 20130909 V1.5